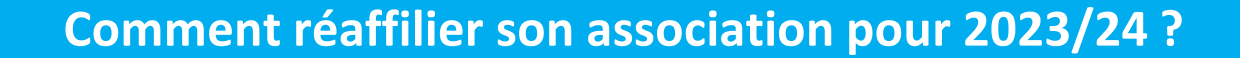

# Sur le tableau de bord, démarrer la procédure de

# réaffiliation

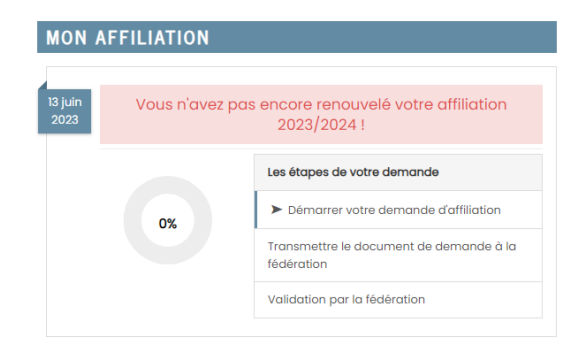

# Cliquer sur l'étape 1 pour mettre à jour les informations sur

#### l'association

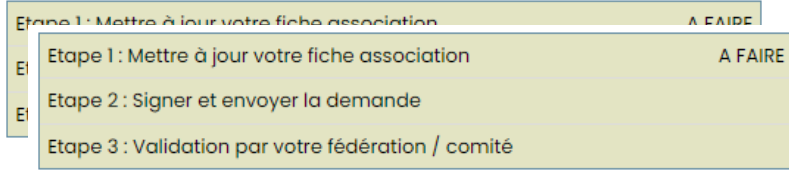

Ensuite, cliquer sur l'étape 2 pour signer votre document en choisissant « Par signature électronique

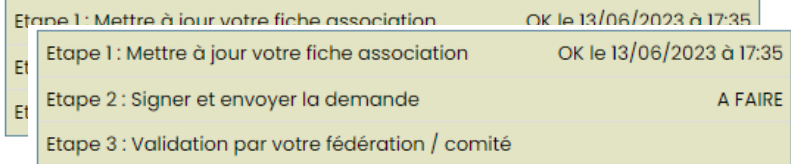

# Le sport scolaire de l'Ecole publique

#### **Notre partenaire UNIVERSIGN se charge**

# **de la signature électronique**

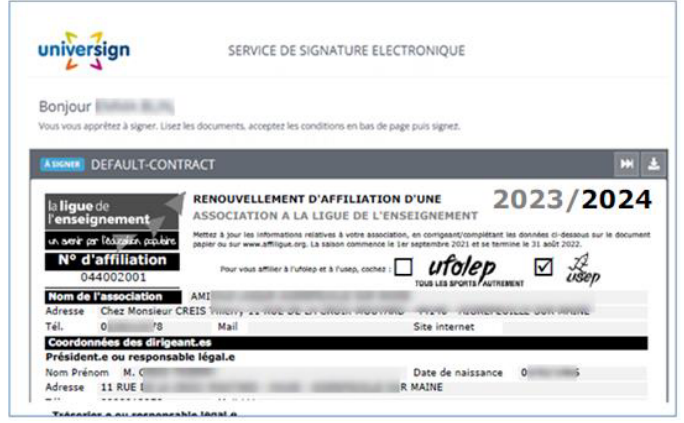

# Renseigner votre numéro de portable pour authentifier recevoir

### votre code SMS de signature

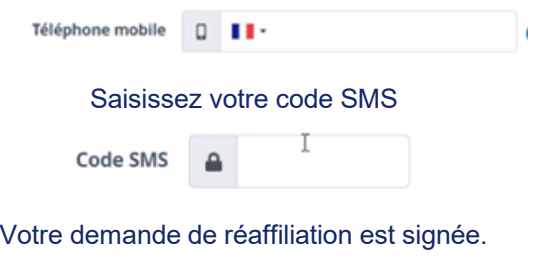

Vous devez attendre que votre comité Usep valide votre demande pour commencer à gérer vos licenciés.

# Le sport scolaire de l'Ecole publique